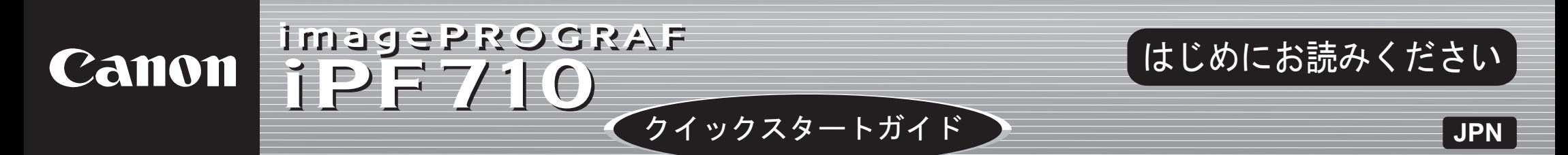

a. プリンタ c. ホルダーストッパ : プリンタ装着済 ロールホルダー : プリンタ装着済 b. d. 3 インチ紙管アタッチメント(× 2) e. 電源コード f. アース線 g. プリントヘッド

高さ

以下の手順でプリンタをセットアップします。

## はじめに

## セットアップの流れ マンファ マングランド 設置スペースについて

各手順の詳細については、この[クイックスタートガイド]で後述しています。説明に従っ てプリンタをセットアップしてください。

> この[クイックスタートガイド]に従ってプリンタをセットアップした後は、各手順書を 参照し、プリンタをご活用ください。

セットアップ中にエラーメッセージが表示されたり、トラブルが起きたときは「メッセー ジが表示されたときには」を参照してください。

- Windows の場合は、デスクトップの[iPF710 サポート]アイコンをダブルクリックし ます。
- ・Mac OS X の場合は[Dock]内に追加された[iPF サポート]をクリックします。
- Mac OS 9 の場合はデスクトップの[iPF710 Manual]アイコンまたは[用紙リファレ ンスガイド]アイコンをダブルクリックします。
- Canon、Canon ロゴ、imagePROGRAF は、キヤノン株式会社の商標または登録商標です。 •
- Microsoft、Windows は、アメリカ合衆国およびその他の国で登録されている Microsoft Corporation の商標です。
- Macintosh は、アメリカ合衆国およびその他の国で登録されている Apple Inc. の商標です。 •
- その他、この[クイックスタートガイド]に記載されている会社名、製品名は、それぞれ各社の商 標または登録商標です。

### 日常の操作では

[リファレンスガイド]に、以下の情報を記載しています。

### 詳しい操作を知るには

[製品マニュアル]には、以下の情報を記載しています。

- 基本的な操作方法 •
- メンテナンス方法 •
- 困ったときの対処方法 •

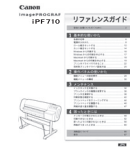

ࡕࡔ これらはセットアップ終了後、さまざまな印刷をする場合に必要になりま •同梱品には、このガイドの説明では出てこない付属品があります。 すので、なくさないように保管しておいてください。 • このガイドで説明のない同梱品の使い方については、製品マニュアルを参 照してください。

- プリンタの操作方法 •
- プリンタドライバの操作方法 •
- 印刷方法 •
- メンテナンス方法 •
- ネットワーク環境での使用方法 •

h. スターターインクタンク: Bk, MBk $(x 2)$ , C, M, Y i. クリーナブラシ (上カバー内部に取り付けられています。) j. 六角レンチ k. 手順書一式 l. CD-ROM 一式 m.サンプル用紙

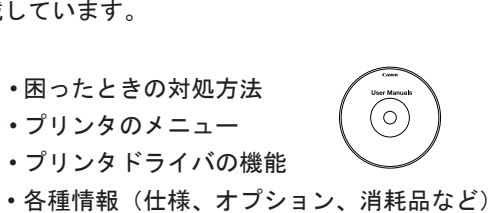

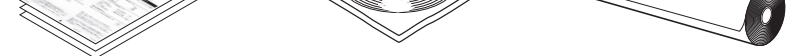

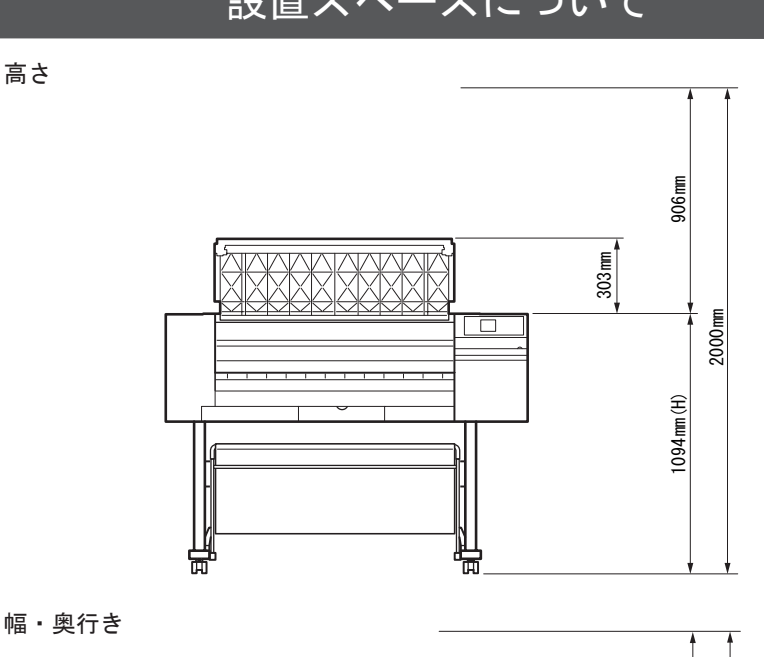

### 印刷できる用紙を知るには

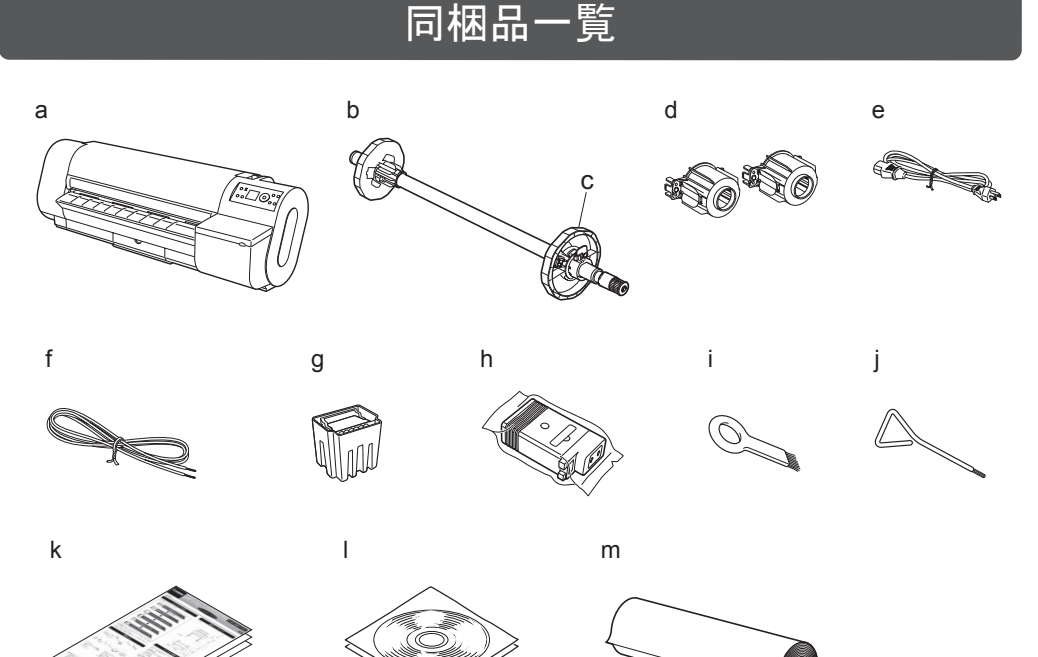

## プリンタの手順書について

• プリンタとコンピュータを接続するケーブルは、同梱されていません。

[用紙リファレンスガイド]に用紙に関する情報を記載しています。

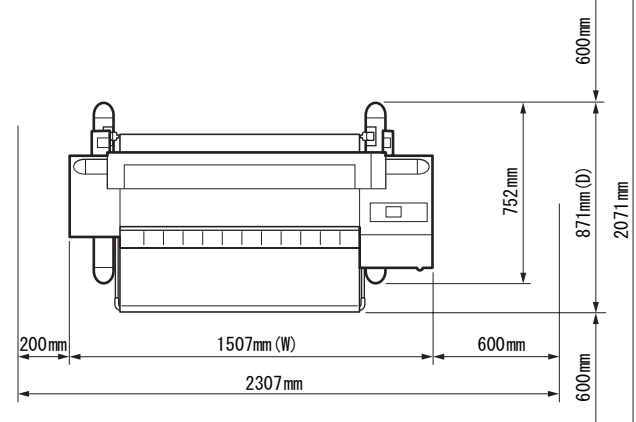

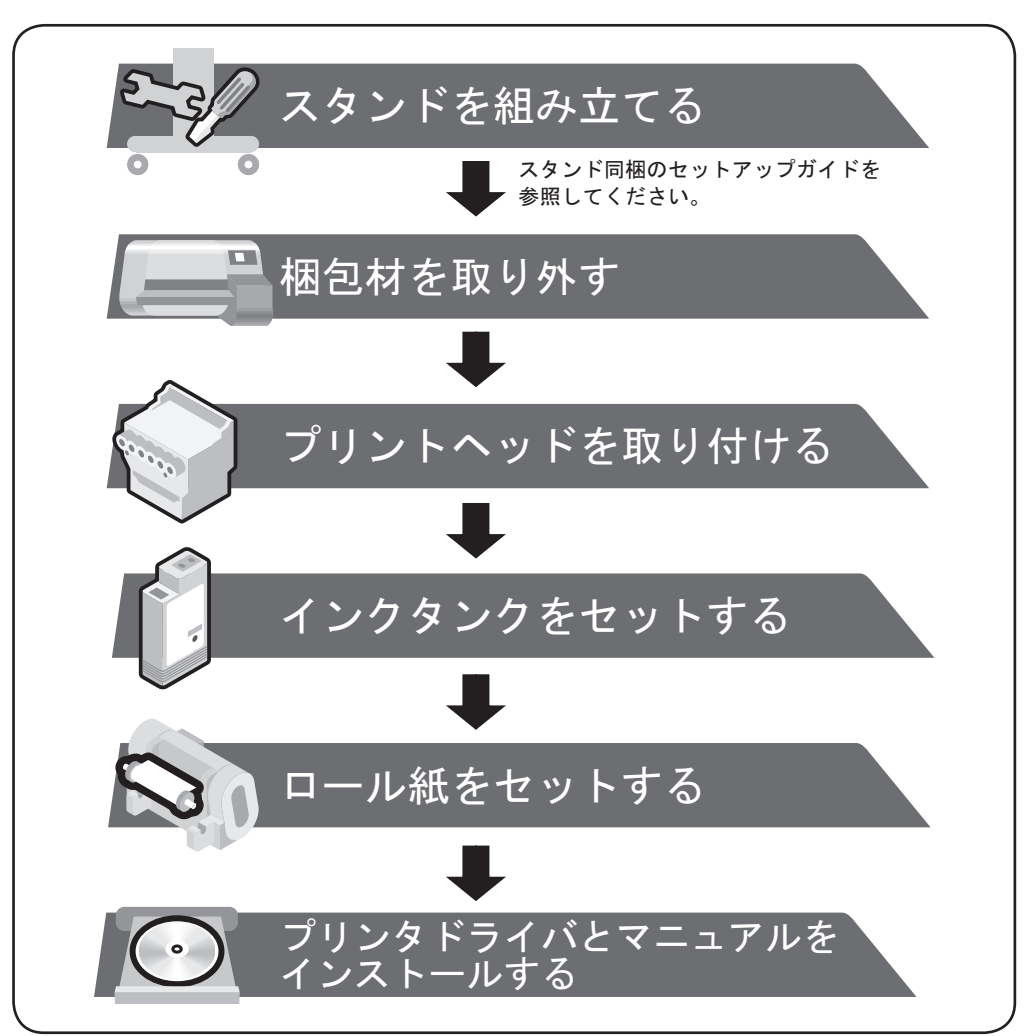

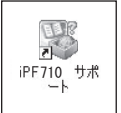

[製品マニュアル]と [用紙リファレンスガイド]は、以下から参照できます。

プリンタ本体や[ロールホルダー]に取

2 り付けられているテープを取り除きます。 3  $\begin{matrix} \begin{smallmatrix} 0 & * & * \end{smallmatrix} \end{matrix}$ 

[上カバー]を開きます。

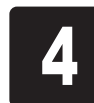

[リリースレバー]を後ろ側へ押して開き、 [プラテン] 上の保護シート (a) を取り 除いてから、[リリースレバー]を前側に 4 5 引いて閉じます。

[ベルトストッパ]に取り付けられている テープとタグを取り除いてから、[ベルト ストッパ]を斜め上に持ち上げてプリン タの穴から取り外し、ベルトから取り外 します。

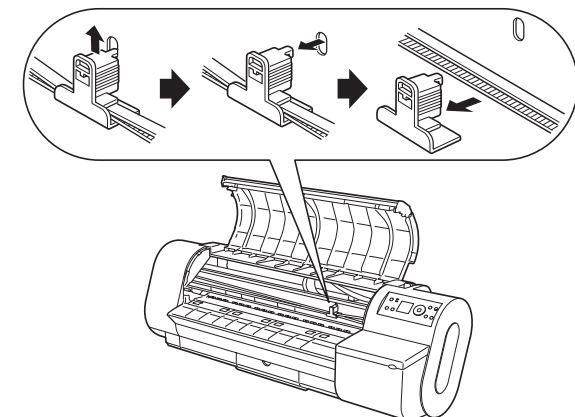

ࡕࡔ するときに必要になります。取り外した[ベ • [ベルトストッパ] は、本プリンタを輸送 ルトストッパ]は大切に保管してください。

重要 指定の場所以外は、絶対に触れないでくだ さい。手が汚れたり、プリンタの故障の原 因になります。 •

[電源]キーを押して、プリンタの電源を **9 オンにします。** 10 [上カバー]を閉じます。

6  $\begin{matrix} \begin{matrix} 0 \\ 0 \\ 0 \\ 0 \end{matrix} \end{matrix}$ 

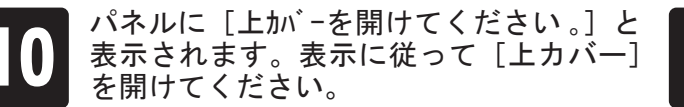

スタンドの組み立て方法および、プリンタをスタンドに設置する方法は、スタンドに同梱されている、スタンドセットアップガイドを参照してください。

プリンタを持ち運ぶときは、必ず 3 人以 上で持ち、腰などを痛めないように注意 してください。 プリンタを持ち運ぶときは、運搬用取っ 手をしっかりと持ってください。他の場

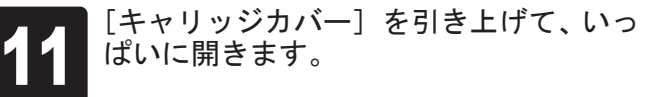

所を持つと不安定なため、落としてけが の原因になることがあります。

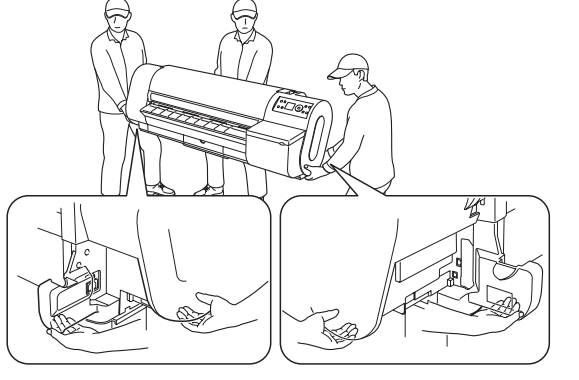

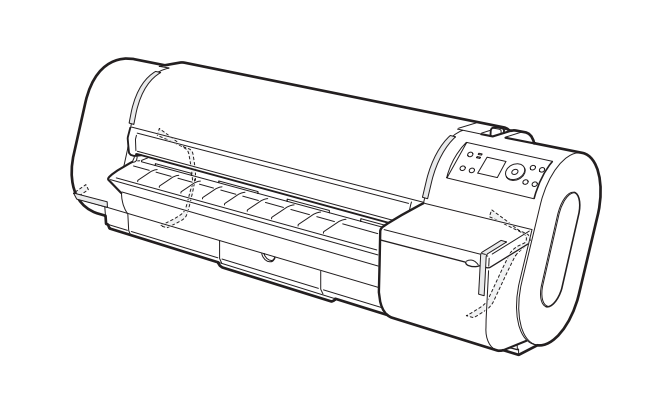

プリンタ背面の[電源コネクタ]に電源

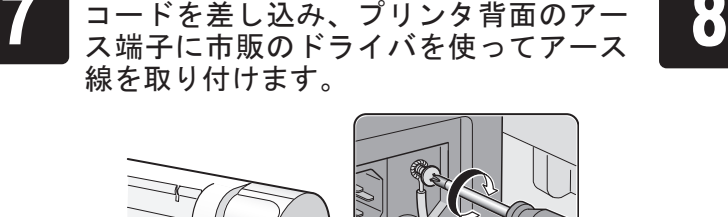

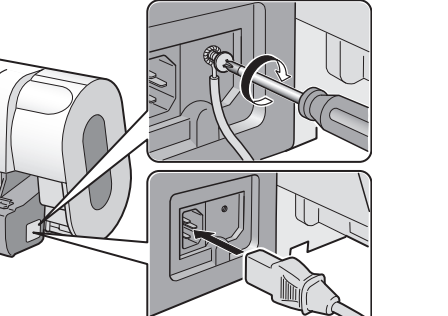

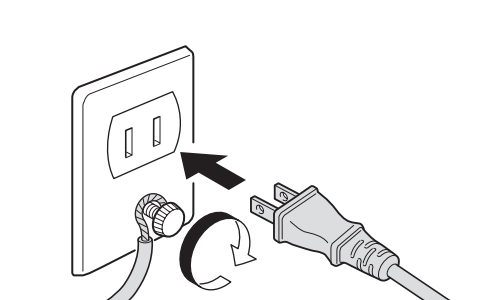

アース端子にアース線を、コンセントに

電源コードを接続します。

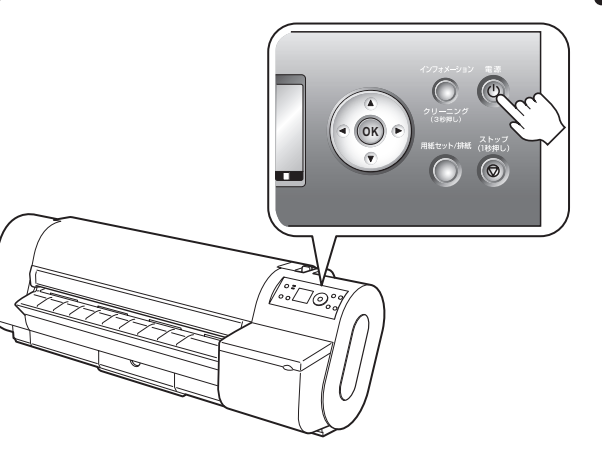

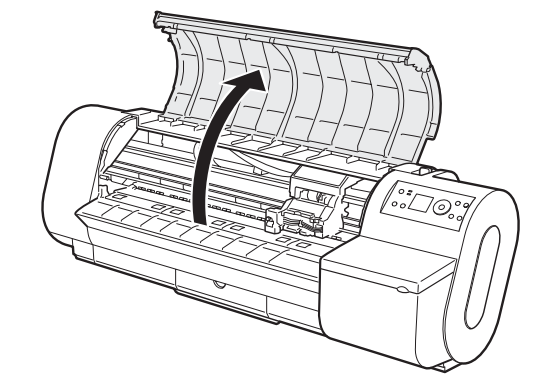

[ディスプレイ]に[プリントヘッド]交 換の手順(ガイダンス)が表示されます。

 $\boldsymbol{Q}$ 

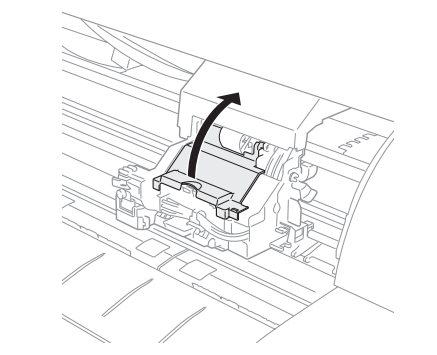

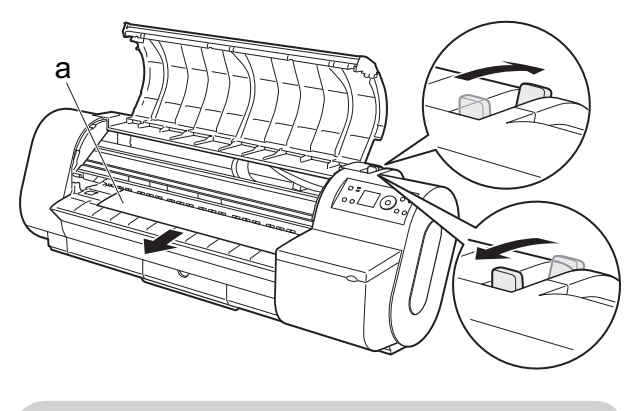

スタンドを組み立てる

1

## 梱包材を取り外す

プリントヘッドを取り付ける

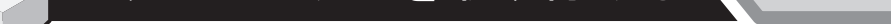

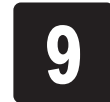

ࡕࡔ 成分が沈殿し、印刷品質が低下する場合が •[インクタンク] を振らないと、インクの あります。

セットする色の [インクタンク] を、袋 から開封する前にゆっくりと 7 ~ 8 回振 ります。[インクタンク]の上下が逆さ まになるように、手首を回転させながら [インクタンク]を振ります。

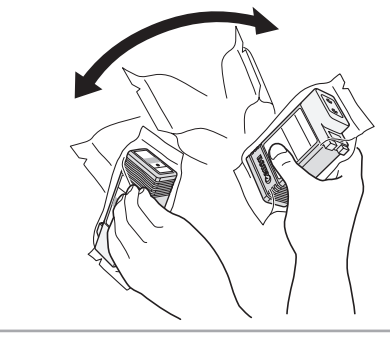

[インクタンクカバー]を開きます。 セットする色の[インクタンク固定レ 22 バー]の先端ストッパーを押して、[イン 23<br>23 クタンク固定レバー]を開きます。 クタンク固定レバー]を開きます。

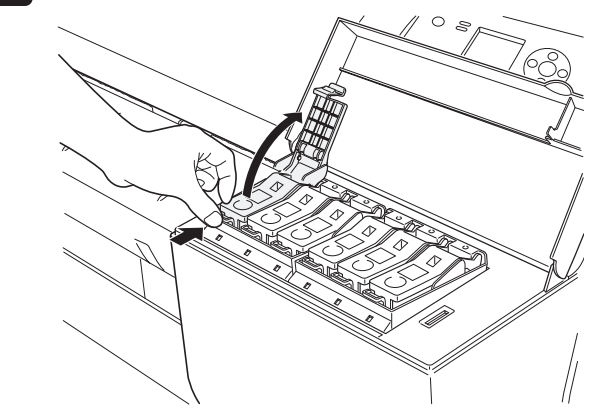

6

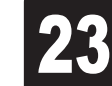

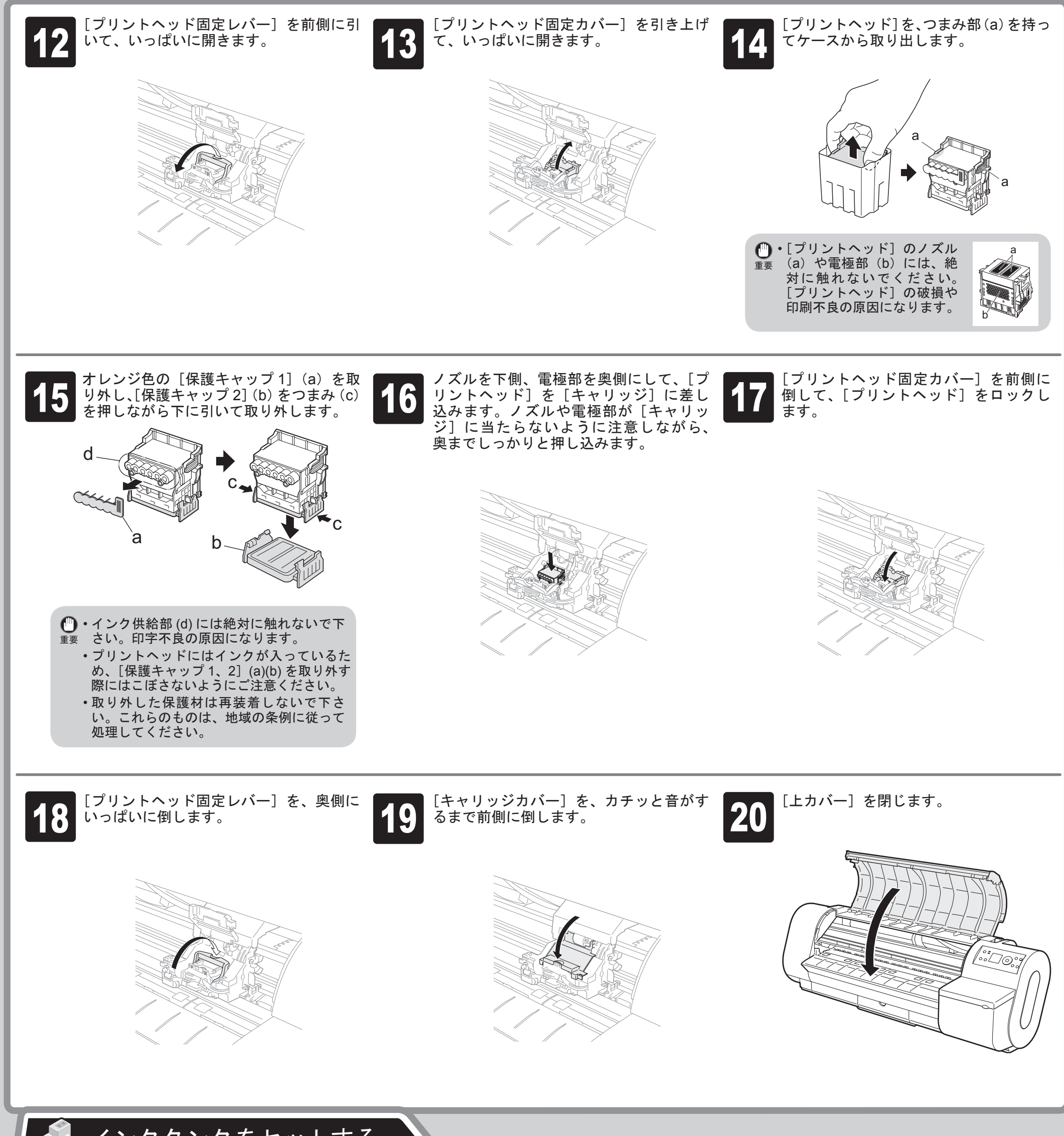

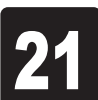

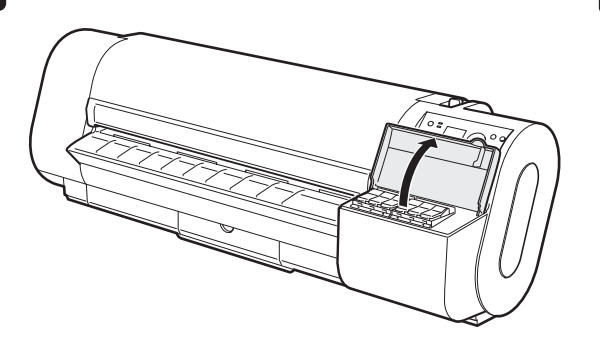

インクタンクをセットする

6個の [インクタンク]をセットします。

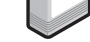

重要 • ロール紙と[ロールホルダー]のフランジ の間にすきまができないように、しっかり と差し込んでください。すきまがあると、 給紙不良の原因になります。

注意 セットするときに、[ロールホルダー]の • 軸(a)とガイド溝(b)の間に指が挟まれ ないように注意してください。

4

#### してロックします。

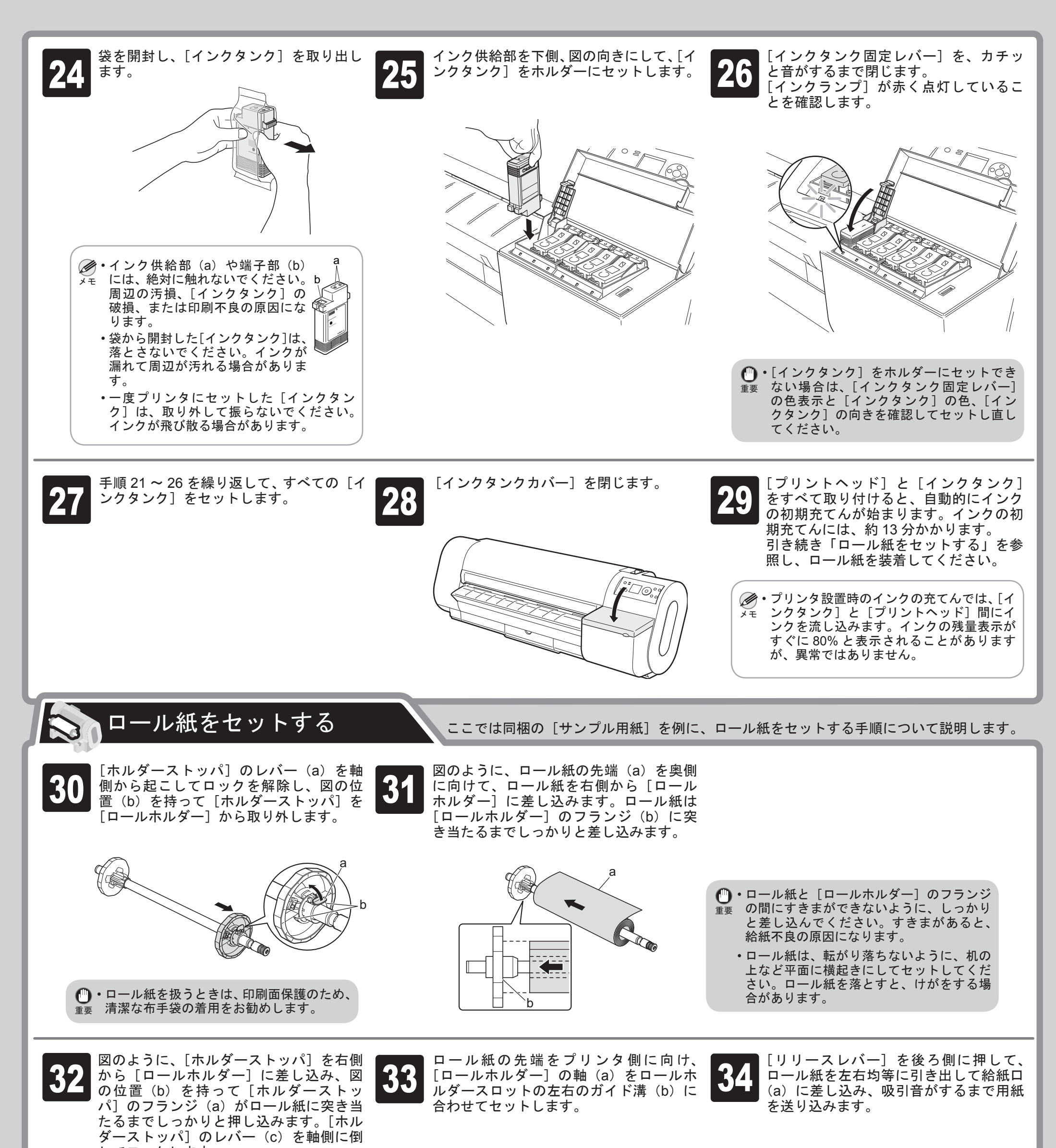

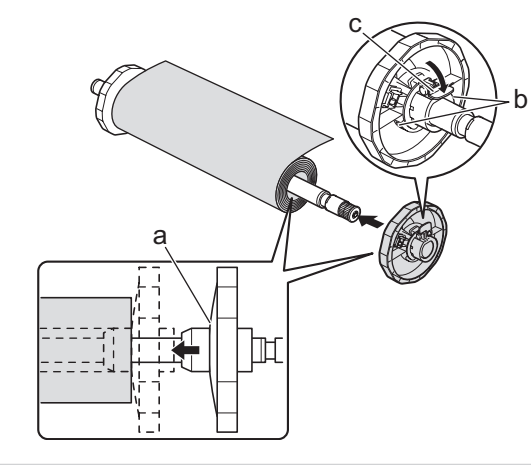

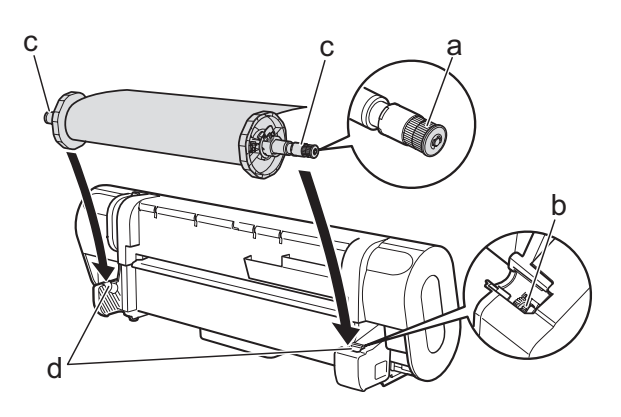

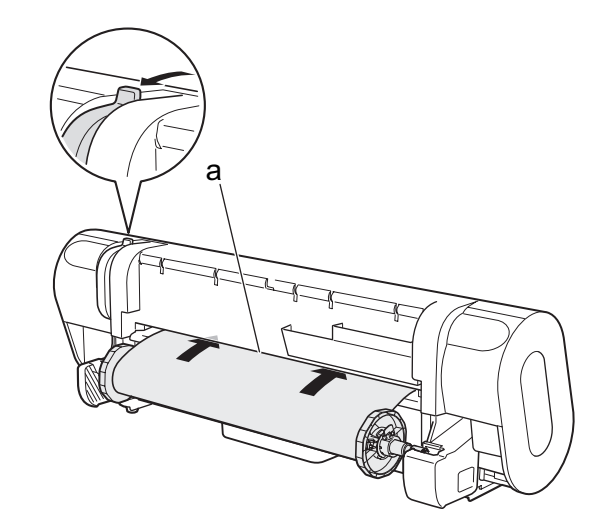

ࡕࡔ きます。 • [言語] をクリックすると、言語を選択で

- 
- 
- 従ってプリンタとコンピュータに接続して ください。先に USB/IEEE1394 ケーブル を接続すると、プリンタドライバが正しく インストールされない場合があります。

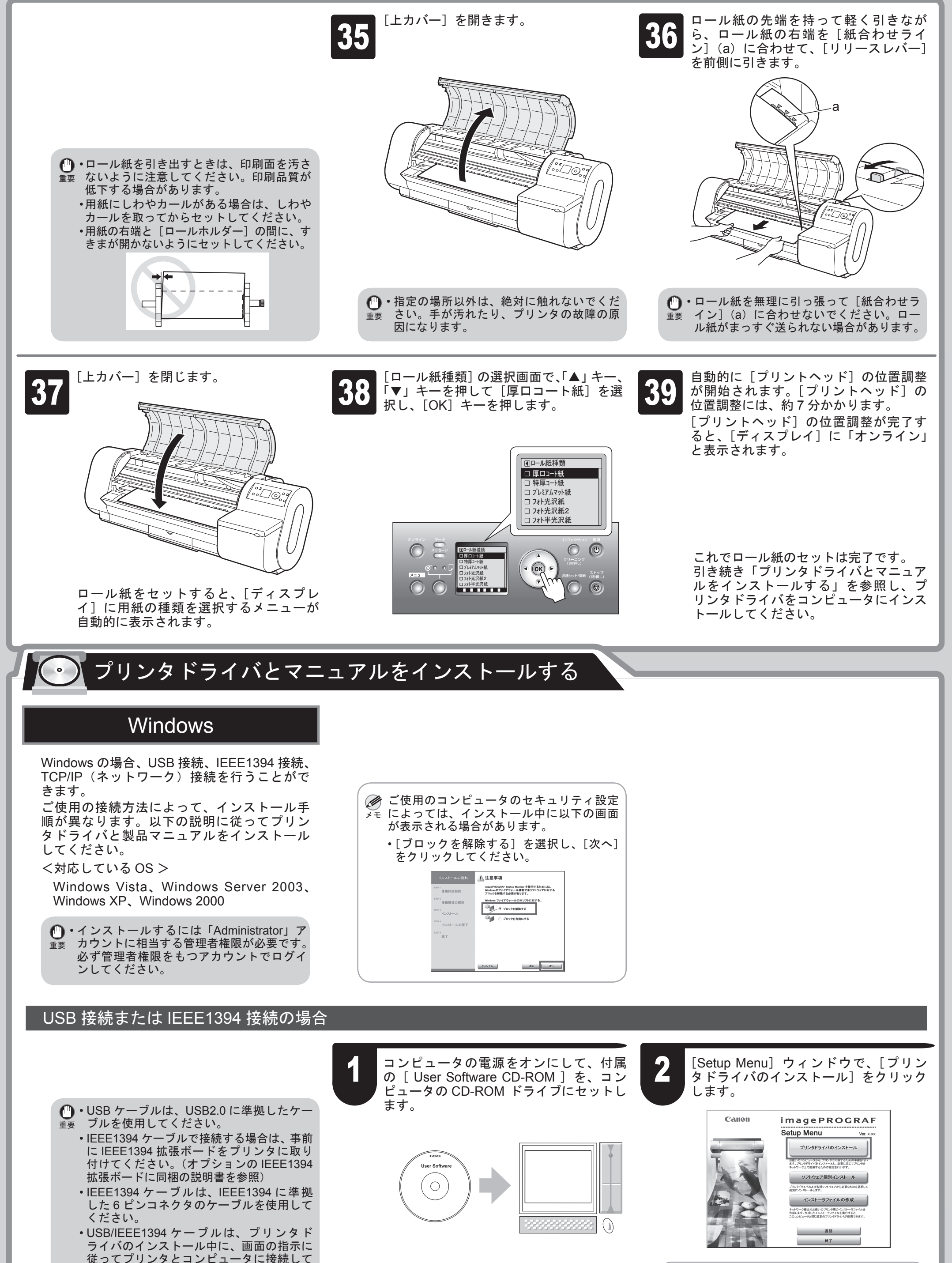

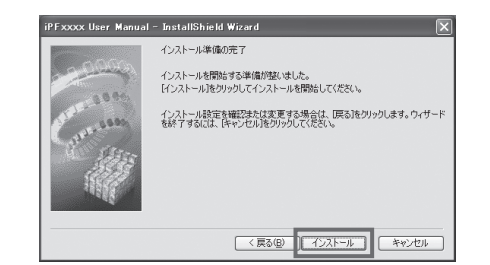

ソフトウェア使用許諾契約書の内容を確 13 認して[使用許諾契約の条項に同意しま 14 17 ストール」をクリックしまり。 15 す]を選択し、[次へ]をクリックします。

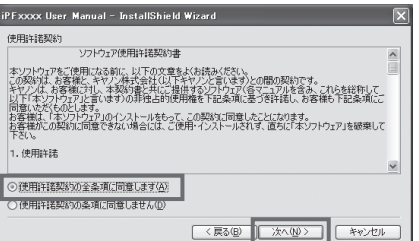

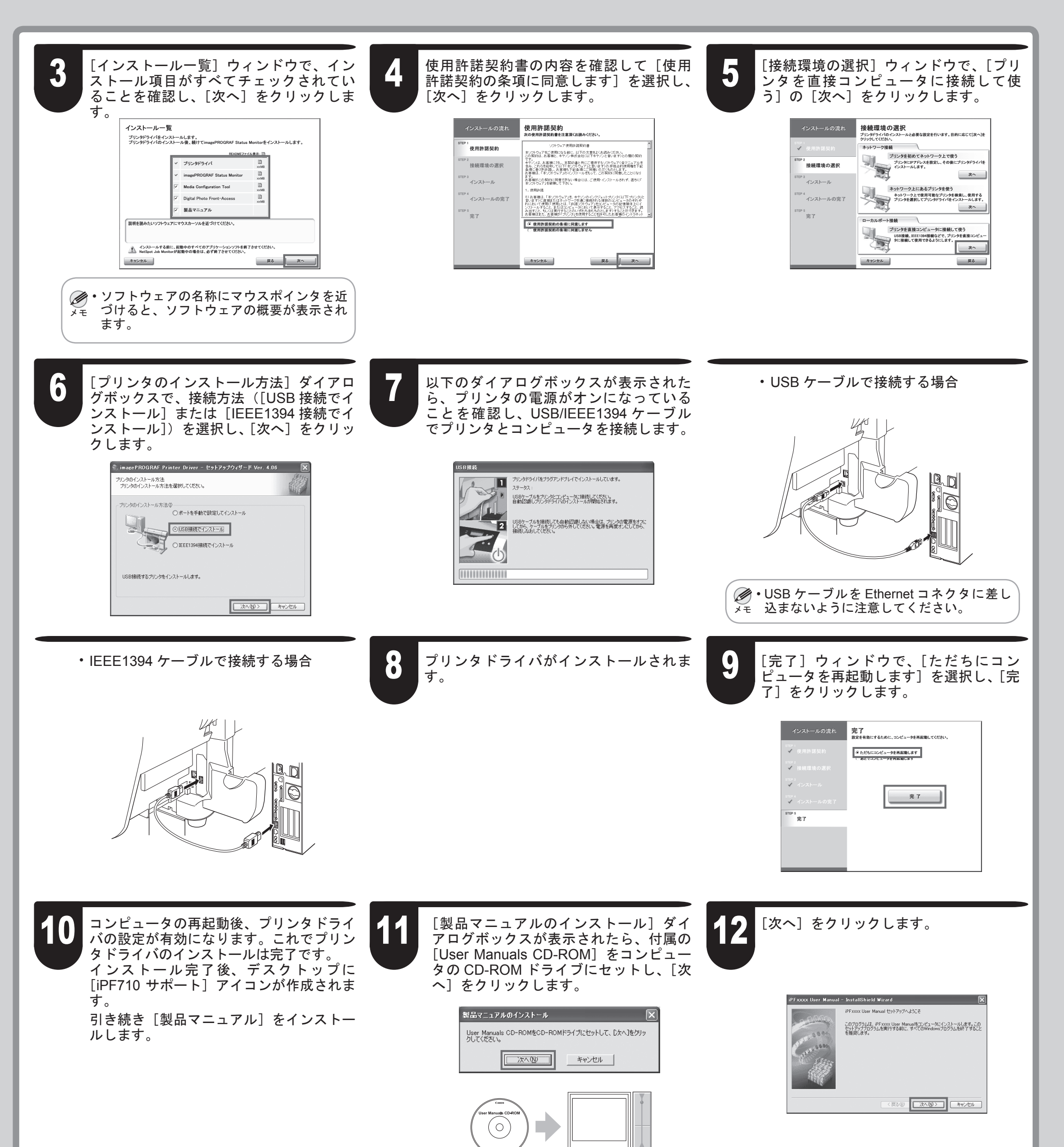

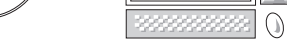

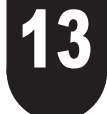

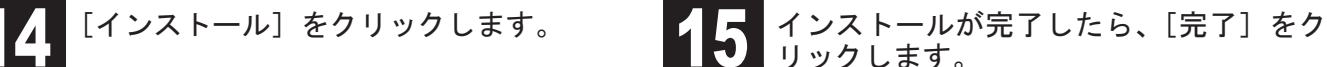

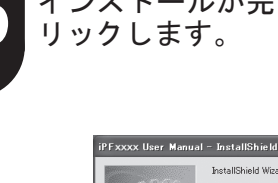

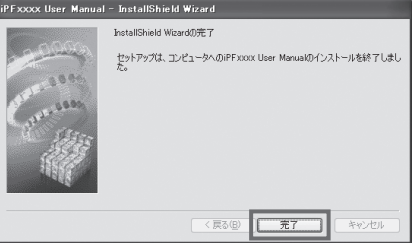

これで[製品マニュアル]のインストー ルは完了です。

プリンタの電源がオンになっていること を確認します。 コンピュータの電源をオンにして、付属 の[ User Software CD-ROM ]を、コン ピュータの CD-ROM ドライブにセット

ࡕࡔ プが 100Base-TX で接続している場合は緑 プリンタの電源がオンの場合、LINK ラン • 色、10Base-T で接続している場合は橙色 に点灯します。

 $\boldsymbol{Q}$ 

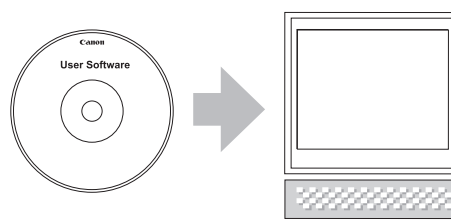

 $\bigcirc$ 

します。

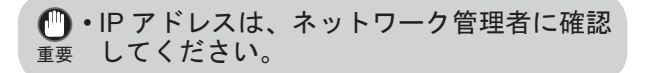

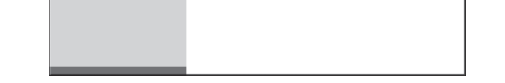

コンピュータの再起動後、プリンタドライ バの設定が有効になります。これでプリン タドライバのインストールは完了です。 インストール完了後、デスクトップに [iPF710 サポート] アイコンが作成されま す。

重要 1 つつヒュータの再起動後、ノリンタトフィ<br>● バの設定が有効になります。これでプリン → ● 既にプリンタがネットワークに接続されて → ■ いる場合は、プリンタに割り当てられて いる固定の IP アドレスをご確認ください。 詳しくは、ネットワーク管理者にお問い合 わせください。

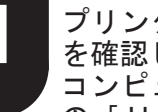

引き続き、P6 の手順 11 ~ 15 と同様の手 順で、[製品マニュアル]をインストール します。

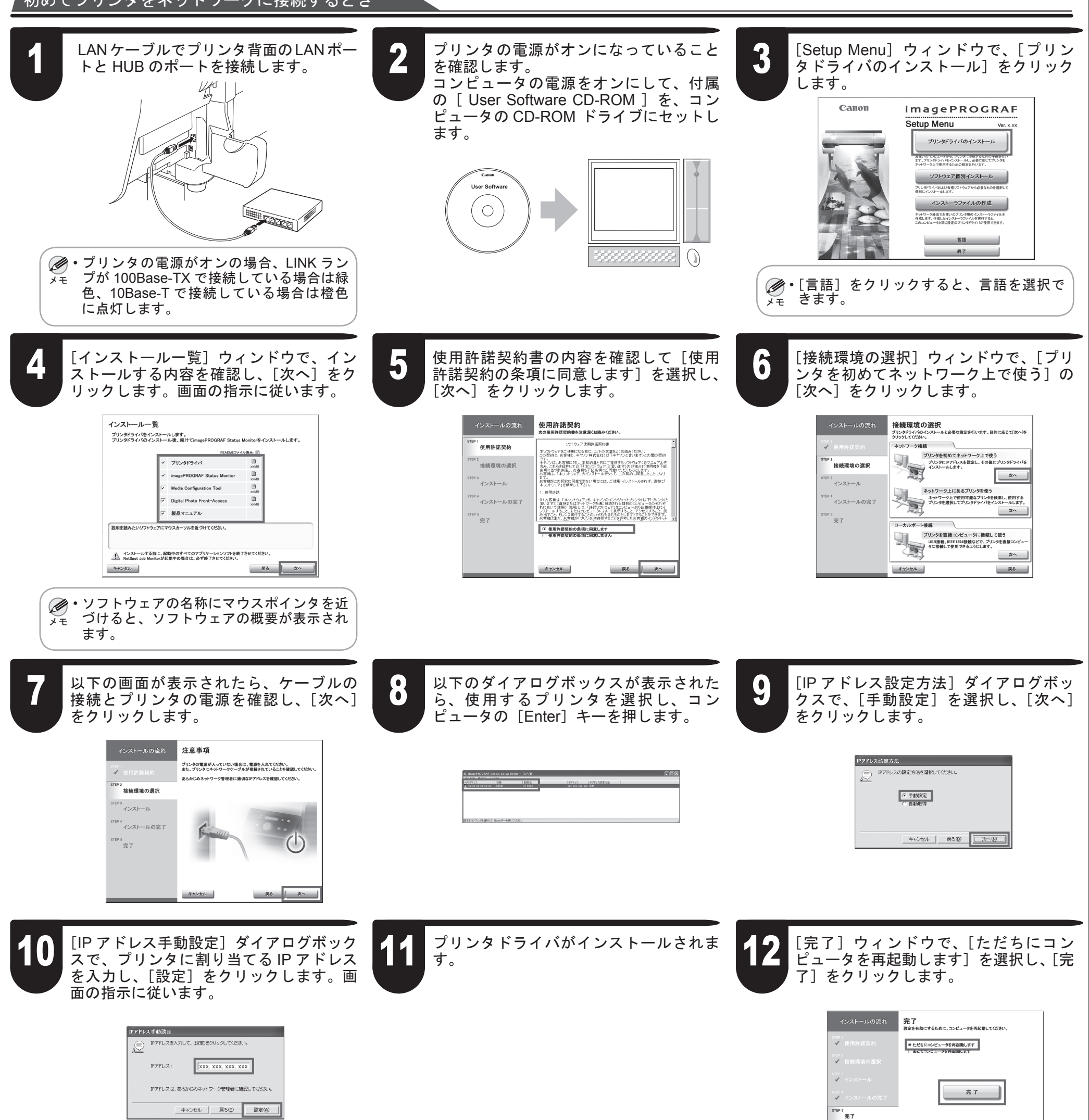

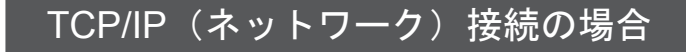

## 既にプリンタがネットワークに接続されているとき

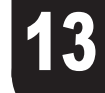

初めてプリンタをネットワークに接続するとき

[完了]ウィンドウで、[ただちにコン ひ ピュータを再起動します]を選択し、[完 | 9 了]をクリックします。

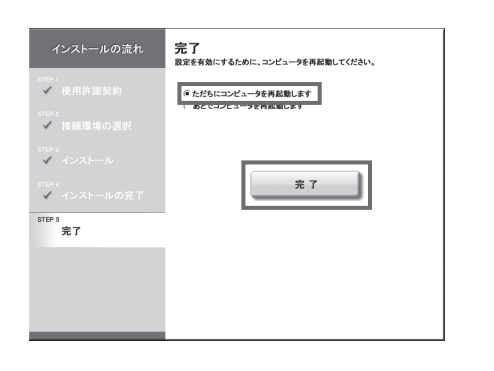

コンピュータが再起動し、プリンタドライ バの設定が有効になります。これでプリン タドライバのインストールは完了です。 インストール完了後、デスクトップに [iPF710 サポート] アイコンが作成されま す。

Macintosh の 場 合、USB 接 続、IEEE1394 (FireWire)接続、ネットワーク接続(AppleTalk、 IP プリント、Canon IP (iPF)、Bonjour 機能) を行うことができます。 ご使用の環境に合わせて、プリンタドライバ をインストールしてください。 <対応している OS >

<sup>重要</sup> 以降を搭載した Macintosh が必要です。 IEEE1394 ケーブルで接続する場合は、事 • 前 に IEEE1394 拡張ボードをプリンタ に取り付けてください。(オプションの IEEE1394 拡張ボードに同梱の説明書を参 照) • USB2.0 で接続する場合は、Mac OS 10.3.3 • IEEE1394 ケ ー ブ ル で 接 続 す る 場 合 は、 IEEE1394(FireWire) ポ ー ト を 装 備 し、 Mac OS 9.04 以降を搭載した Macintosh が 必要です。 IEEE1394 ケーブルは、IEEE1394 に準拠 • した 6 ピンコネクタのケーブルを使用して

Mac OS 9.2 以降、Mac OS 10.2.8 以降

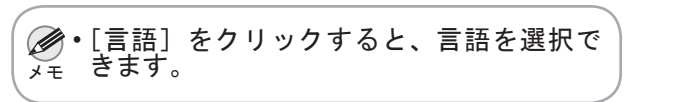

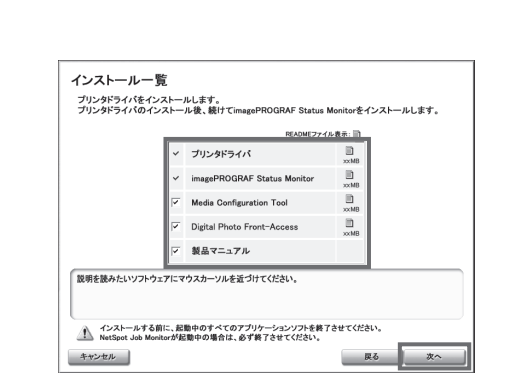

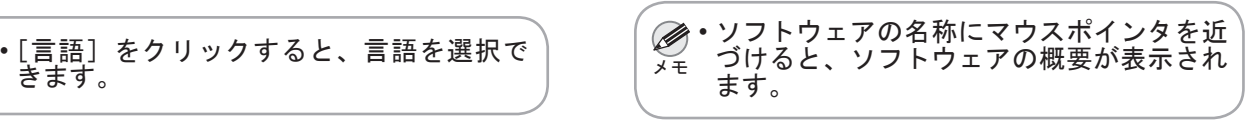

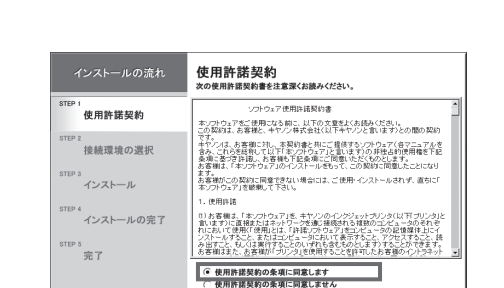

キャンセル

使用許諾契約書の内容を確認して[使用 許諾契約の条項に同意します]を選択し、

[次へ] をクリックします。

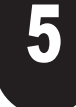

引き続き、P6 の手順 11 ~ 15 と同様の手 順で、[製品マニュアル]をインストール します。

ください。

## Macintosh

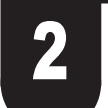

[Setup Menu]ウィンドウで、[プリンタ  $\mathbb{Z}$  ドライバのインストール]をクリックし う シストールする内容を確認し、[次へ]  $\mathbb{Z}$ ます。

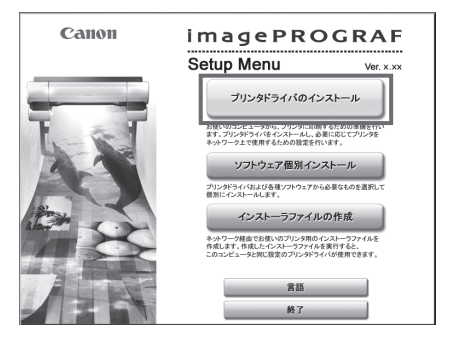

[インストール一覧]ウィンドウで、イ ンストールする内容を確認し、[次へ] をクリックします。画面の指示に従いま

す。

[接続環境の選択]ウィンドウで、[ネッ へ]をクリックします。画面の指示に従 います。

プリンタドライバがインストールされま

| 戻る | 次へ |

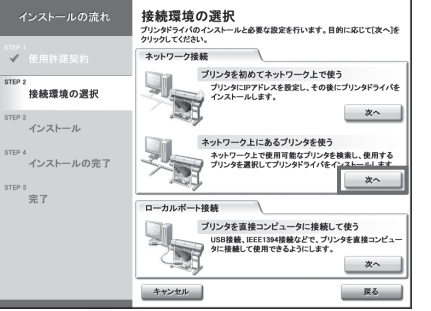

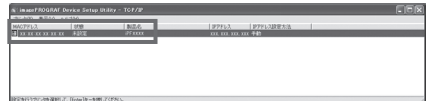

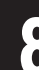

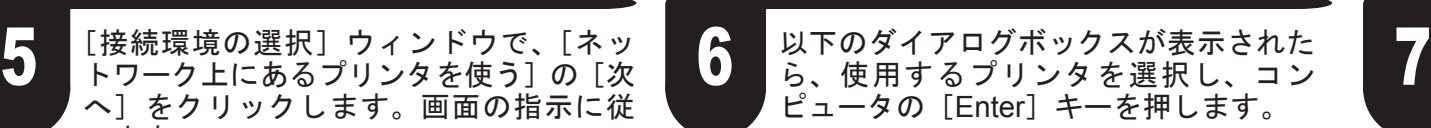

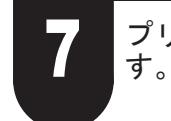

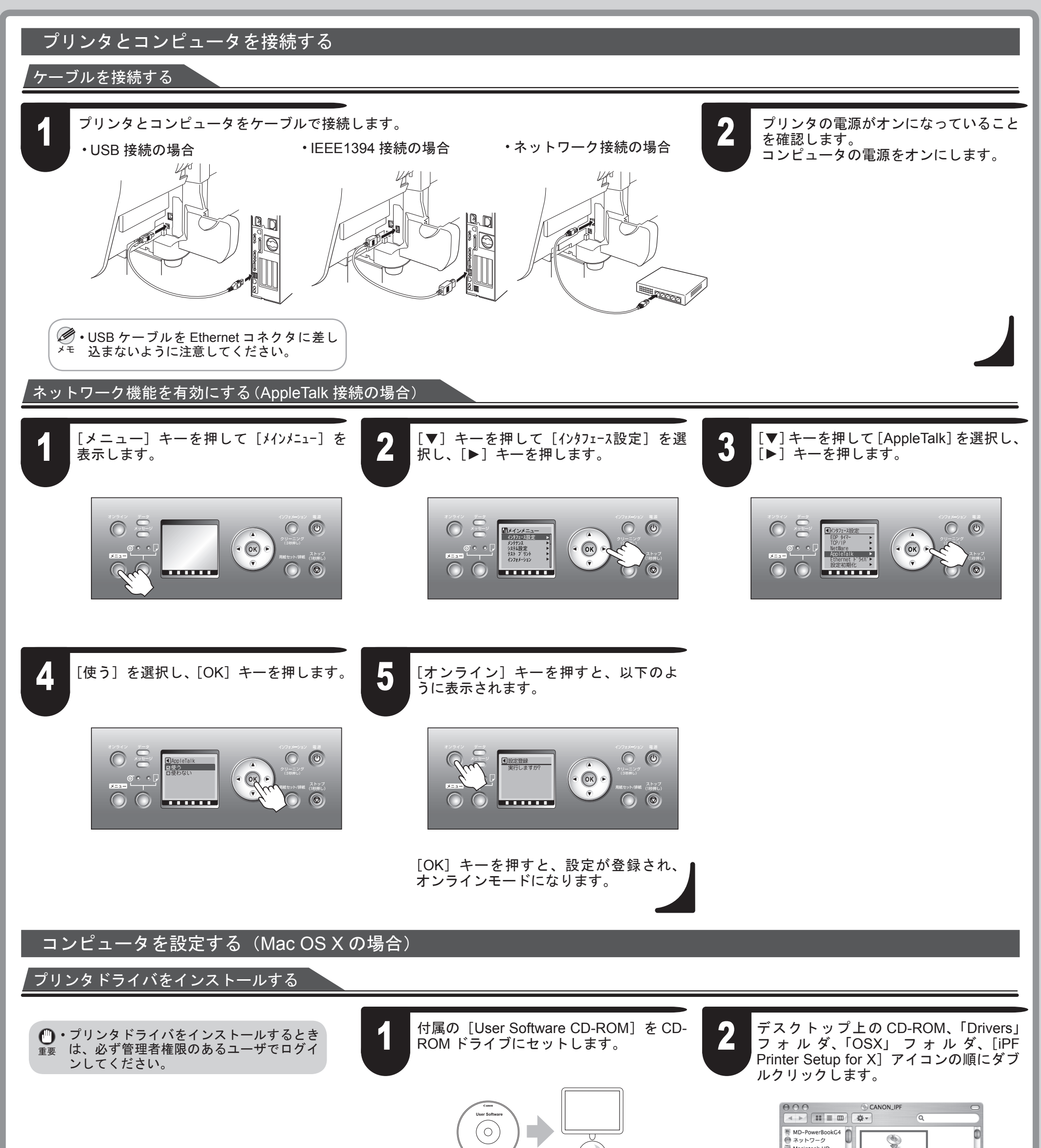

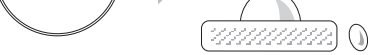

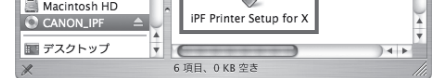

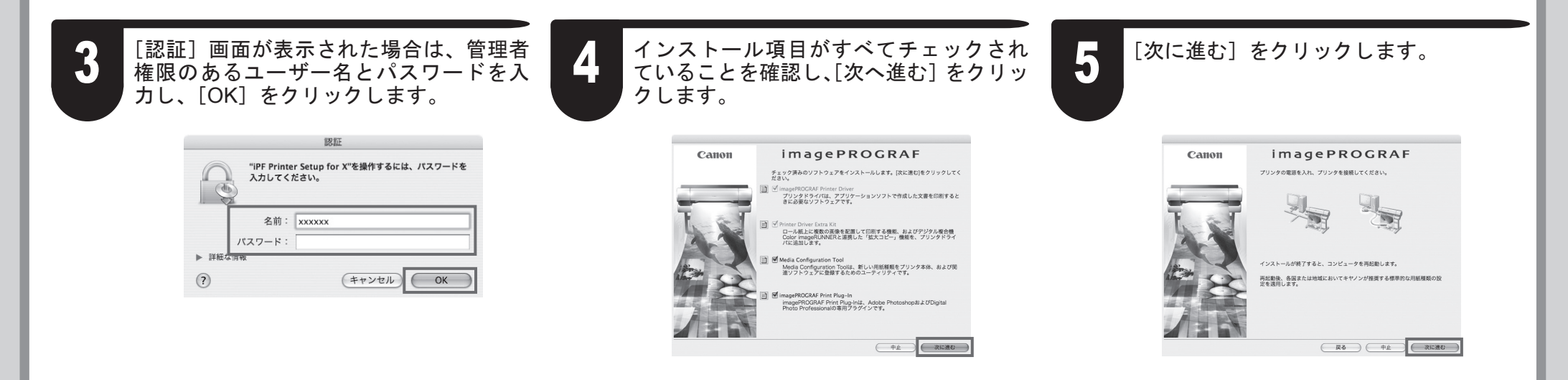

 $\boldsymbol{\Theta}$ 

CD-ROM の、[iPF710 Manual Installer ]  $\prod_{\mu \text{U}} \frac{1}{\mu}$   $\prod_{\mu \text{U}} \frac{1}{\mu}$   $\prod_{\mu \text{U}} \frac{1}{\mu}$   $\prod_{\mu \text{U}} \frac{1}{\mu}$   $\prod_{\mu \text{U}} \frac{1}{\mu}$   $\prod_{\mu \text{U}} \frac{1}{\mu}$ 

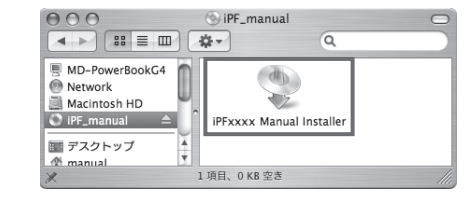

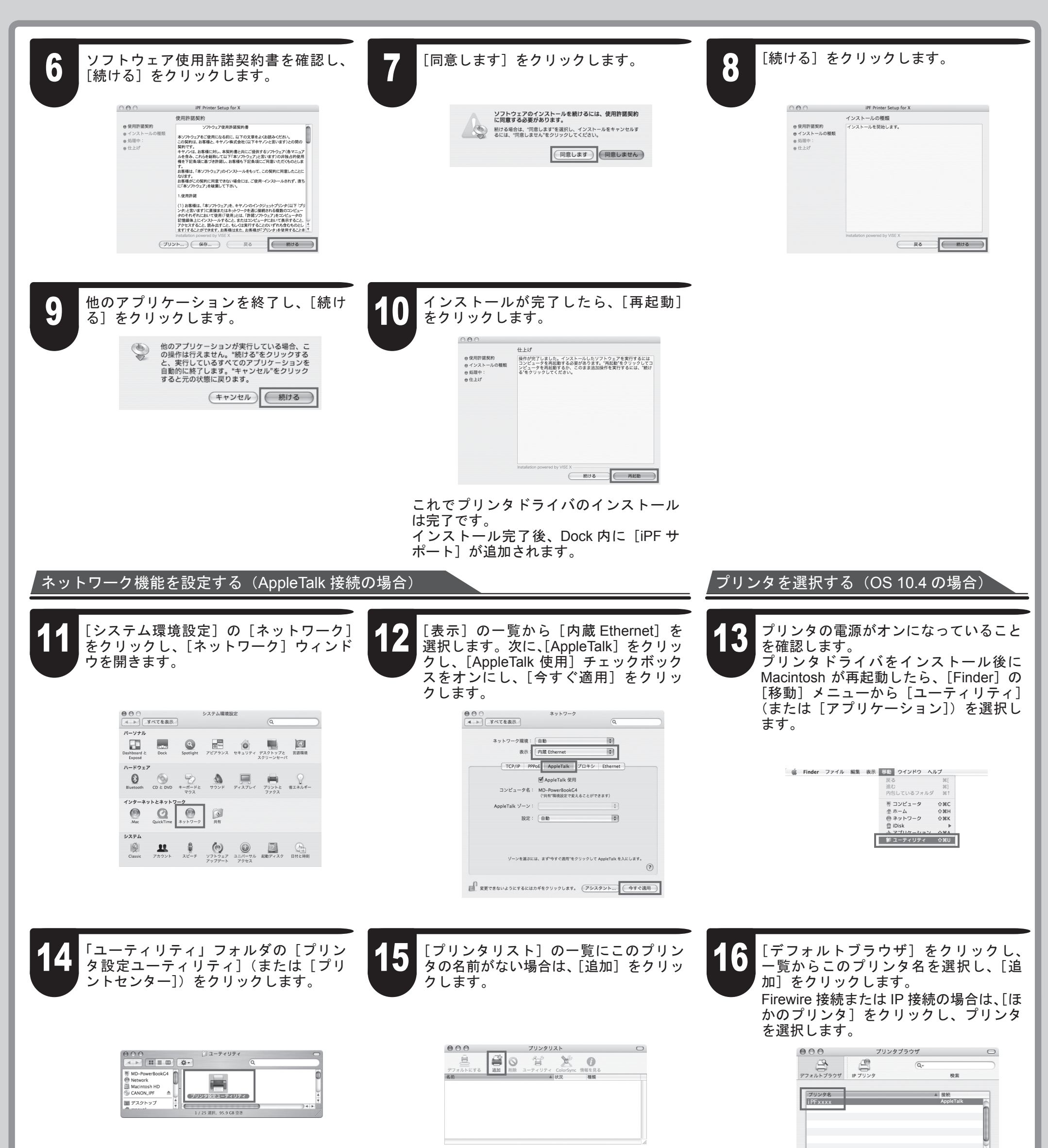

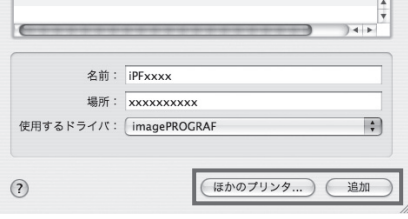

引き続き[製品マニュアル]をインストー ルします。 付属の [User Manuals CD-ROM] をコ ンピュータの CD-ROM ドライブにセッ トします。

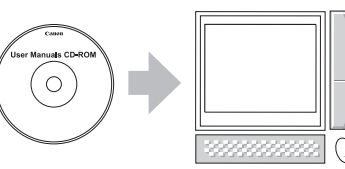

### 製品マニュアルのインストール

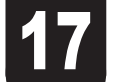

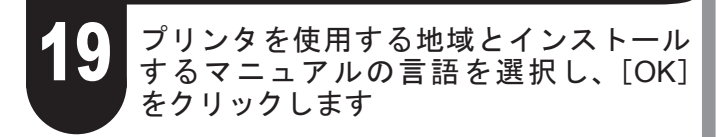

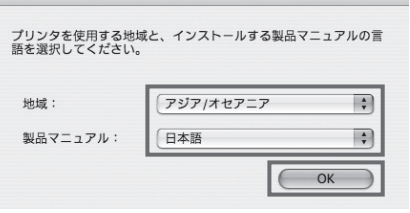

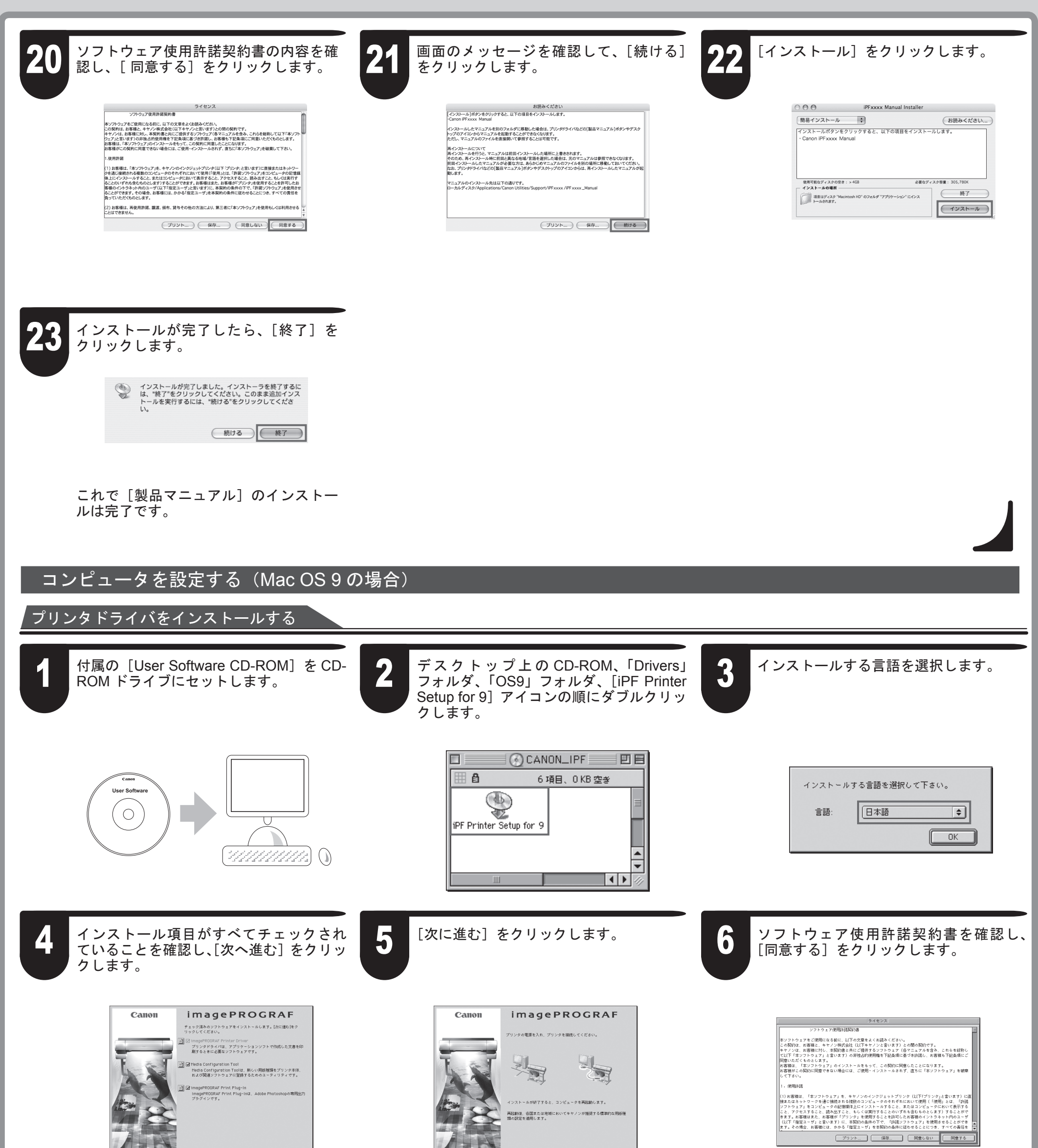

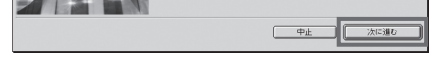

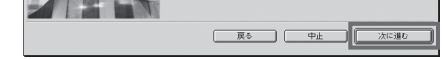

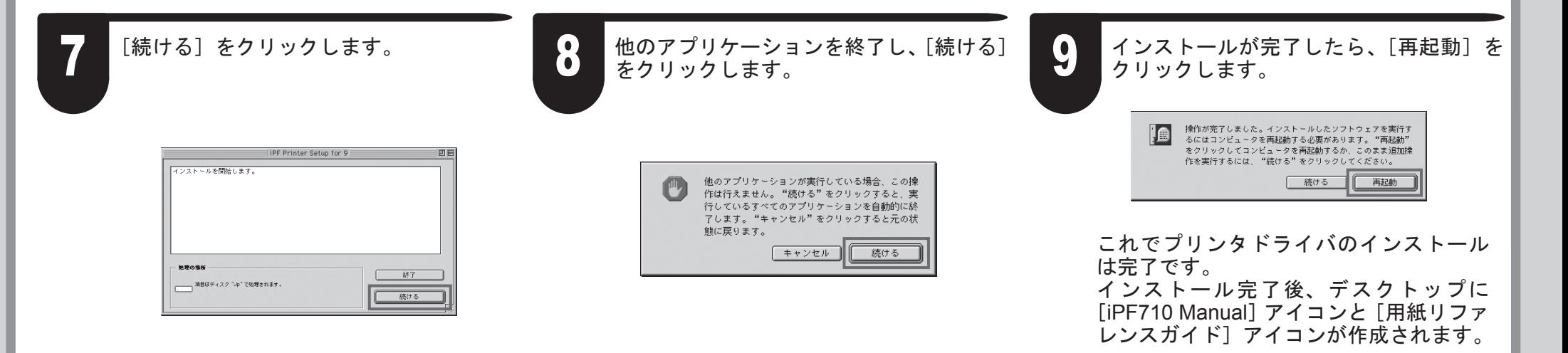

<sup>メモ</sup> は [USB]、IEEE1394 接 続 の 場 合 は • [ 出 力 先 の 選 択 ] は、USB 接 続 の 場 合 [FireWire]、ネットワーク接続の場合は [AppleTalk]、[IP プリント]、[IP プリント (自動)]のいずれかを選択します。 [AppleTalk]を選択する場合は、[セレク •

タ] ウィンドウの右下の [AppleTalk] で [使 用]をクリックします。 ・[IP プリント] を選択する場合は、[出力先

の選択]の一覧から [IP アドレス登録]を クリックし、プリンタの IP アドレスを登 録してから、[IP プリント] をクリックし ます。

引き続き、P10 ~ 11 の手順 17 ~ 23 と同 様の手順で、[製品マニュアル]をインス トールします。

左 側 の 一 覧 か ら[GARO Printer Driver] をクリックします。

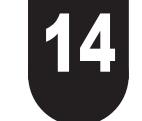

[コントロールパネル]の [AppleTalk]  $\sum_{\xi}$   $\sum_{\eta}$   $\sum_{\gamma}$   $\sum_{\gamma}$   $\sum_{\gamma}$  (AppleTalk) ウィンドウ を開きます。

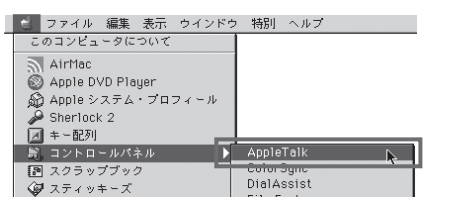

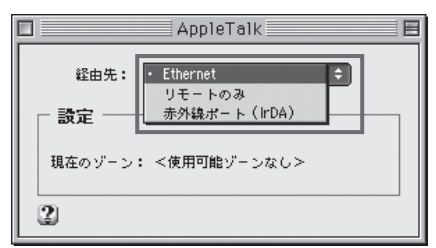

右側の[出力先の選択]の一覧からプリ ンタの接続方法を選択し、その下の一覧 からプリンタを選択します。

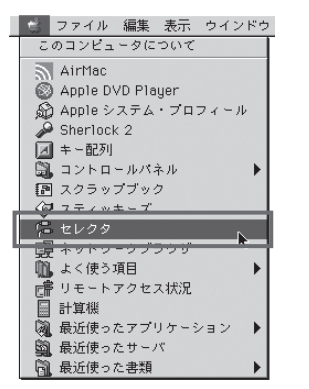

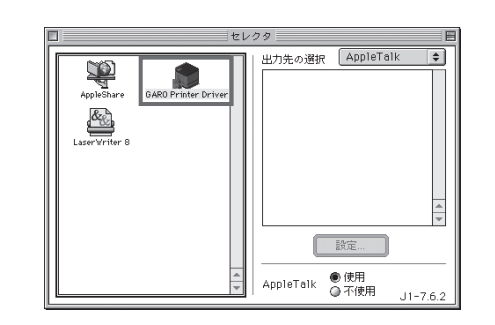

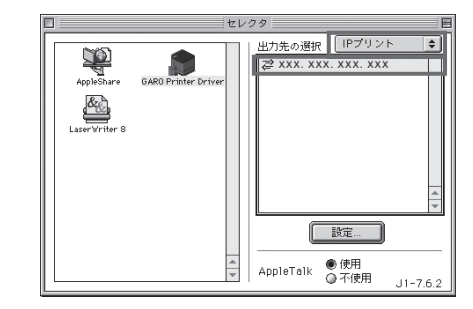

[経由先] の一覧から [内蔵 Ethernet] (ま たは Ethernet)を選択し、[AppleTalk ]ウィ

プリンタの電源がオンになっていること 12 を確認して、アップルメニューから [treat 2018 をクリックします。<br>12 を確認して、アップルメニューから [treat 2018 をクリックします。 レクタ]を選択し、[セレクタ]ウィンド ウを開きます。

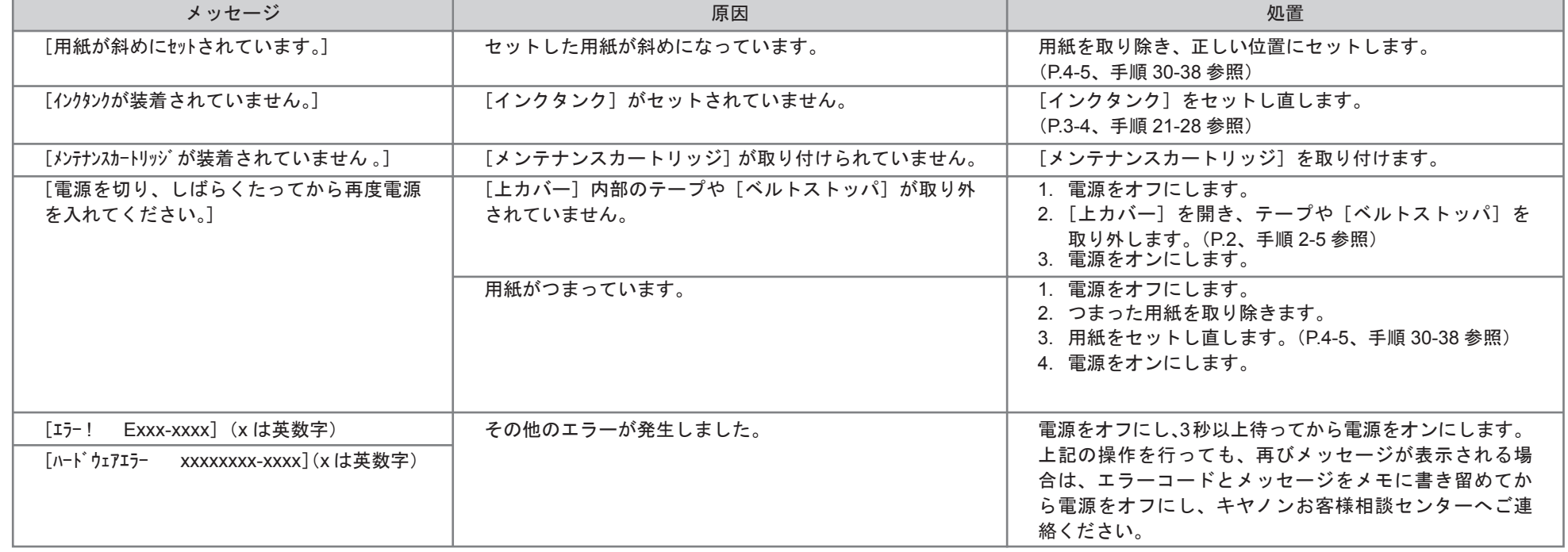

 $\overline{\mathbf{B}}$ 

### プリンタを選択する

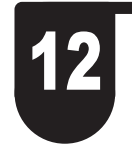

ンドウを閉じます。

ネットワーク機能を設定する(AppleTalk 接続の場合)

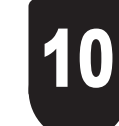

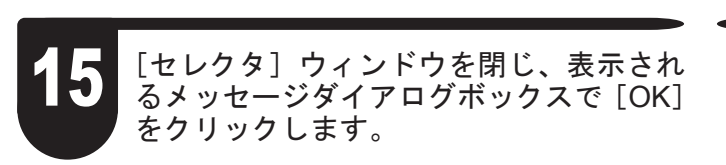

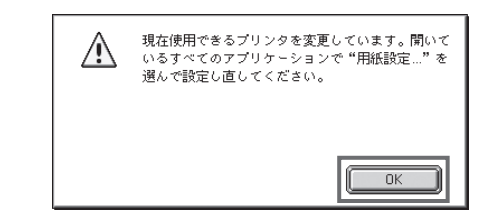

# メッセージが表示されたときには

プリンタをセットアップしているときに、[操作パネル]の[ディスプレイ]にエラーメッセージが表示される場合があります。必ずしも故障や不具合ではなく、簡単な操作で処置できる 場合があります。よく出現するメッセージとその原因、および対処方法を以下に示します。その他のメッセージについては、付属の[リファレンスガイド]を参照してください。詳しい 操作方法については、「プリンタドライバとマニュアルをインストールする」でインストールした「製品マニュアル]を参照してください。